docentes.**unahur**.edu.ar

# Instructivo

# **CARGA DE NOTAS SIU** <sup>Y</sup> CIERRE DE ACTAS

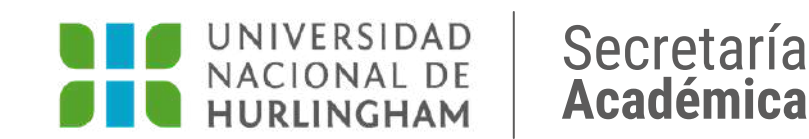

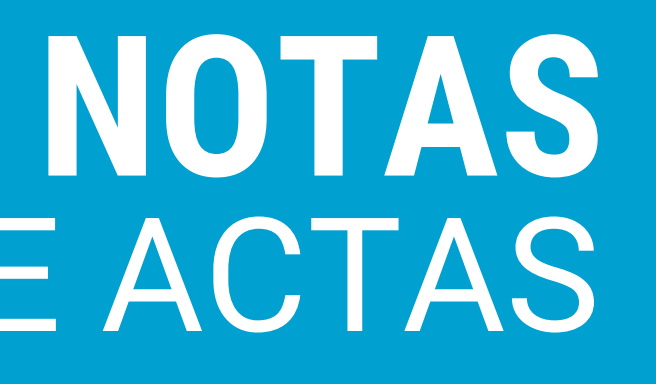

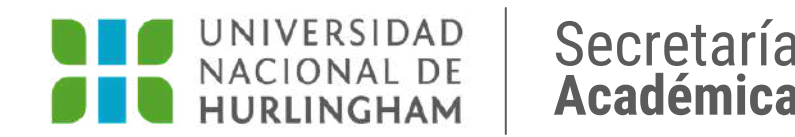

### Actualización de fecha de evaluaciones y carga de estudiantes

### **IMPORTANTE:**

**Dentro de las 24 hs. posteriores** a la presentación de la evaluación por parte de los/as estudiantes (sea escrita u oral, sincrónica o asincrónica) es **necesario que actualices la fecha y cargues a los/as estudiantes que presentaron el examen**. Esto les permitirá descargar la constancia de examen.

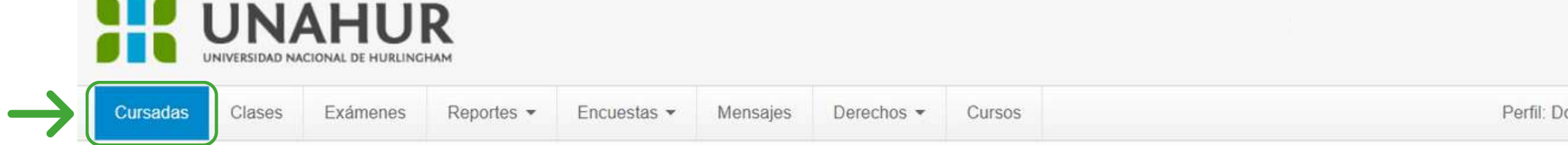

### Seleccione la comisión con la que desea operar

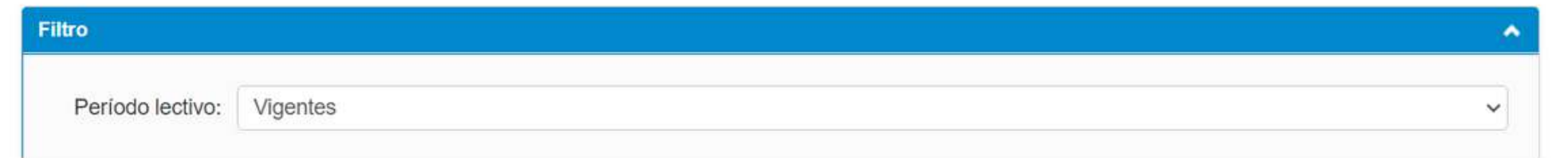

### 2021 - SEGUNDO CUATRIMESTRE 2021

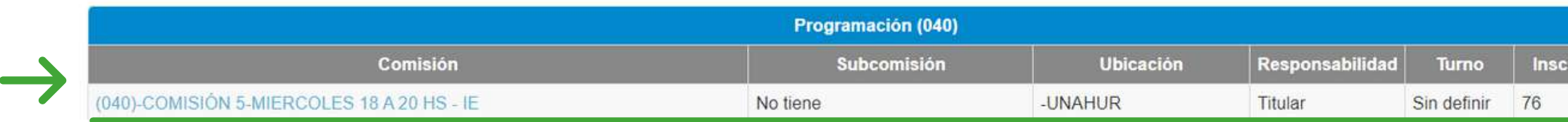

docentes.**unahur**.edu.ar Secretaría

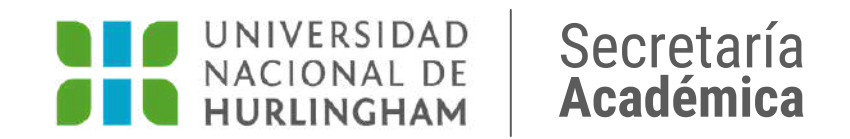

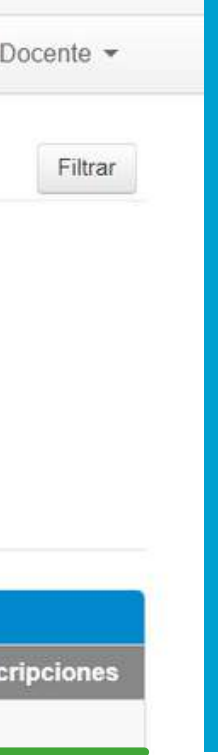

# Ingresá a la pestaña **CURSADAS** y hacé clic en la **COMISIÓN** para ingresar

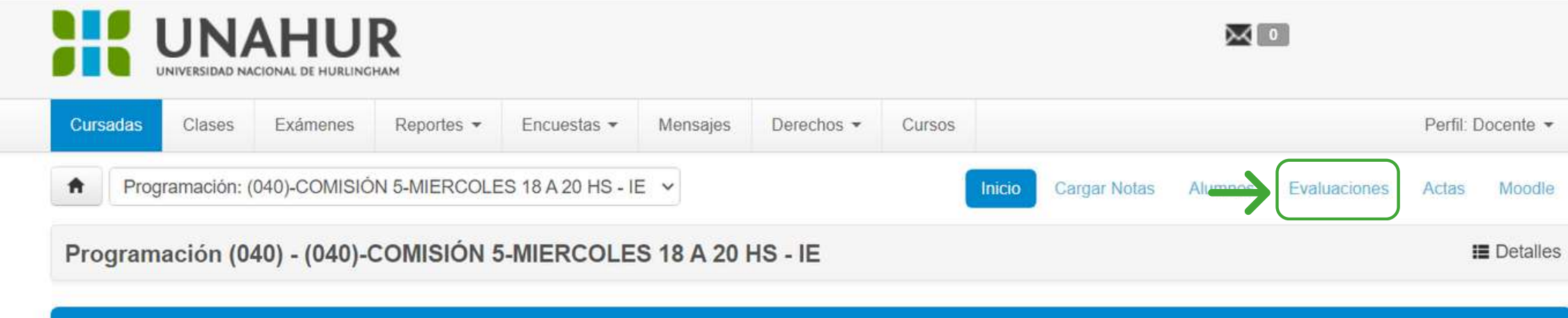

Comisión: (040)-COMISIÓN 5-MIERCOLES 18 A 20 HS - IE

Año académico: 2021

Período lectivo: SEGUNDO CUATRIMESTRE 2021

# Hacé clic en la pestaña **Nombre de la materia de la materia de la materia de la materia de la materia de la materia de la materia de la materia de la materia de la materia de la materia de la materia de la materia de la materia de la materia de l**

docentes.**unahur**.edu.ar Secretaría

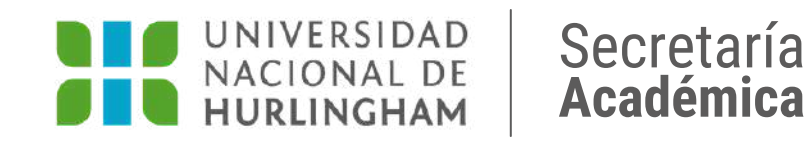

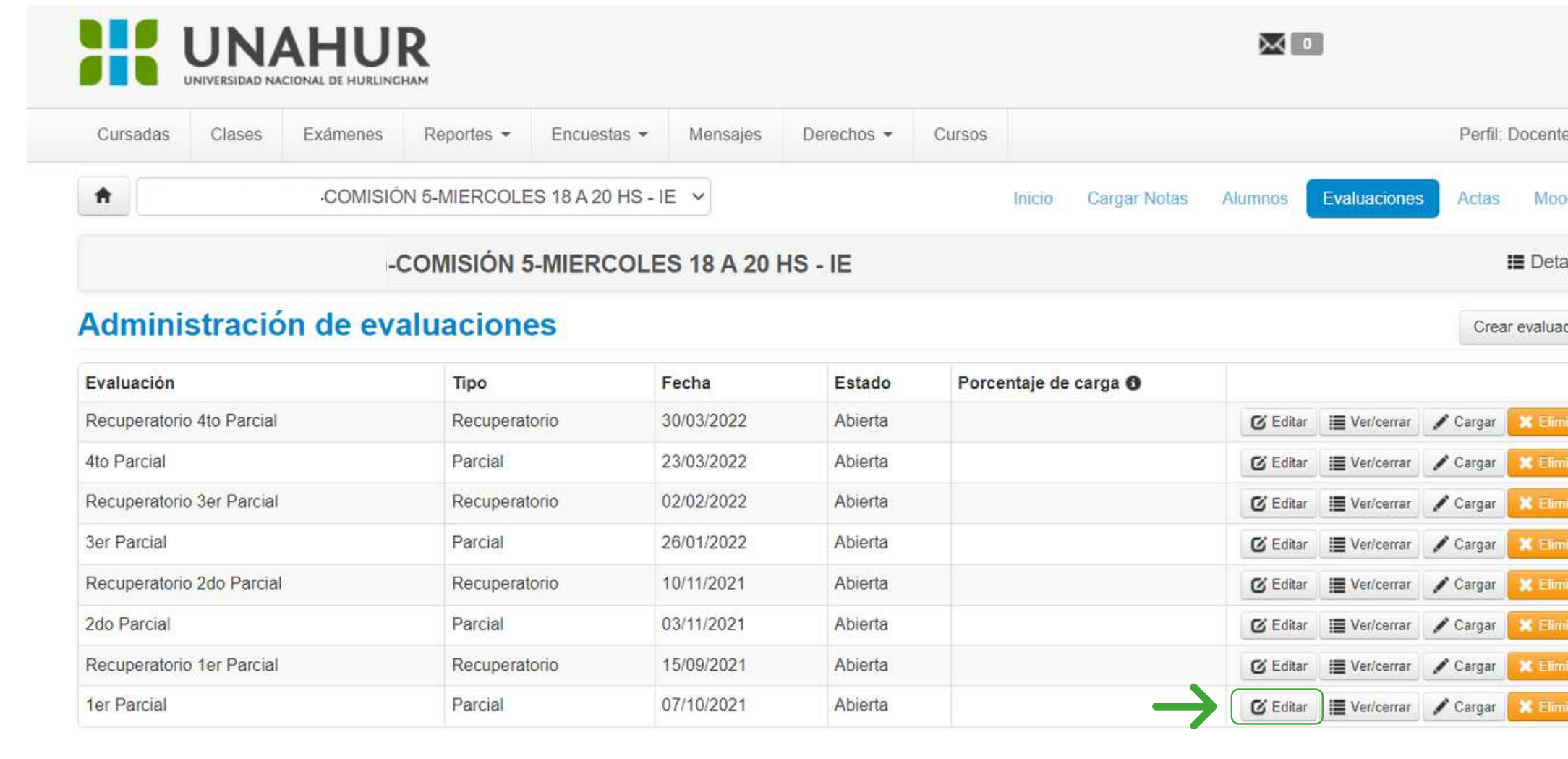

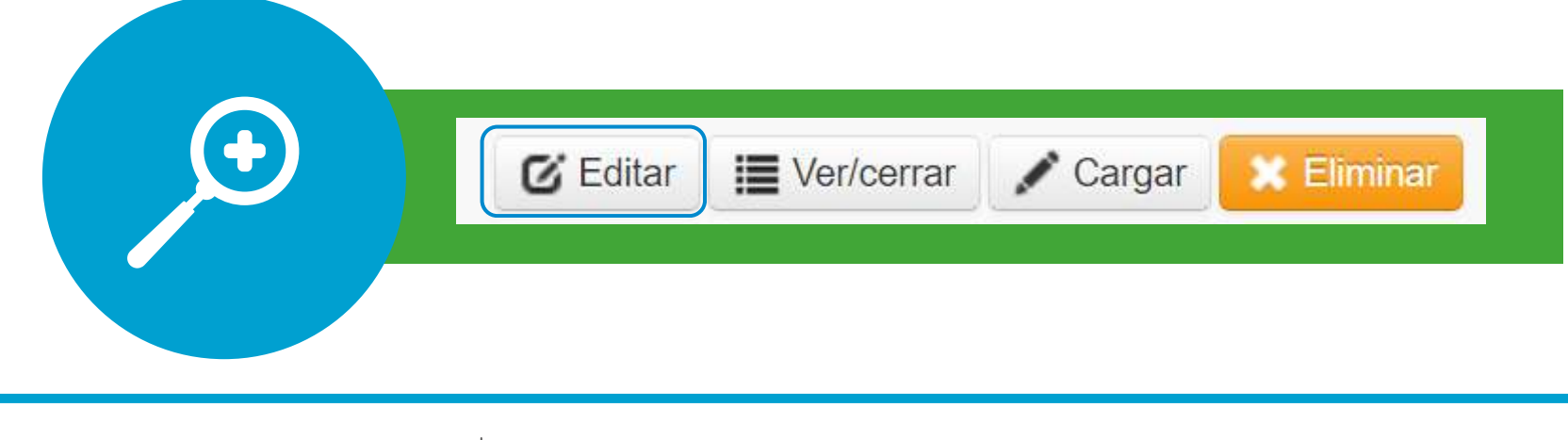

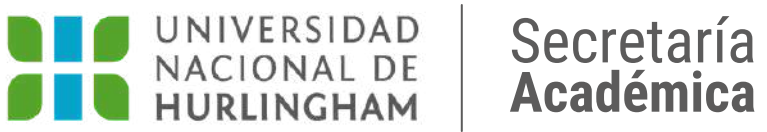

### $\bullet$ dle alles ción inar. inar inar . inar . iinar<br>iinar<br>iinar

## Cuando hayas ingresado, hacé clic en el botón **EDITAR**

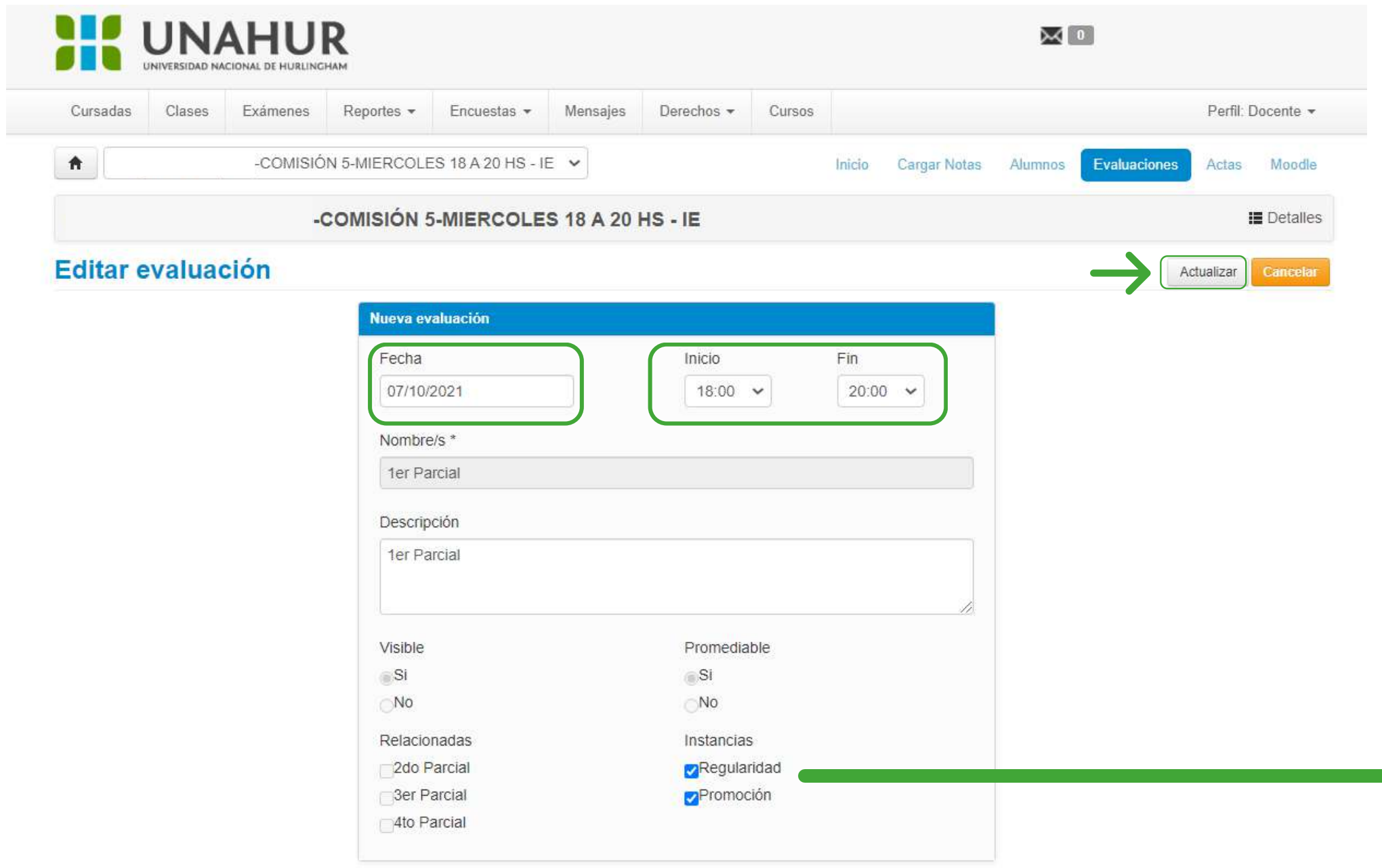

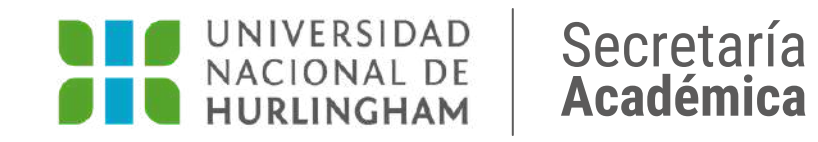

**Completá:** -> Fecha -> Hora de inicio y fin

Y luego hacé clic en **ACTUALIZAR** para que se guarden los cambios **Chequeá que esté tildado:**

Promediable Promoción

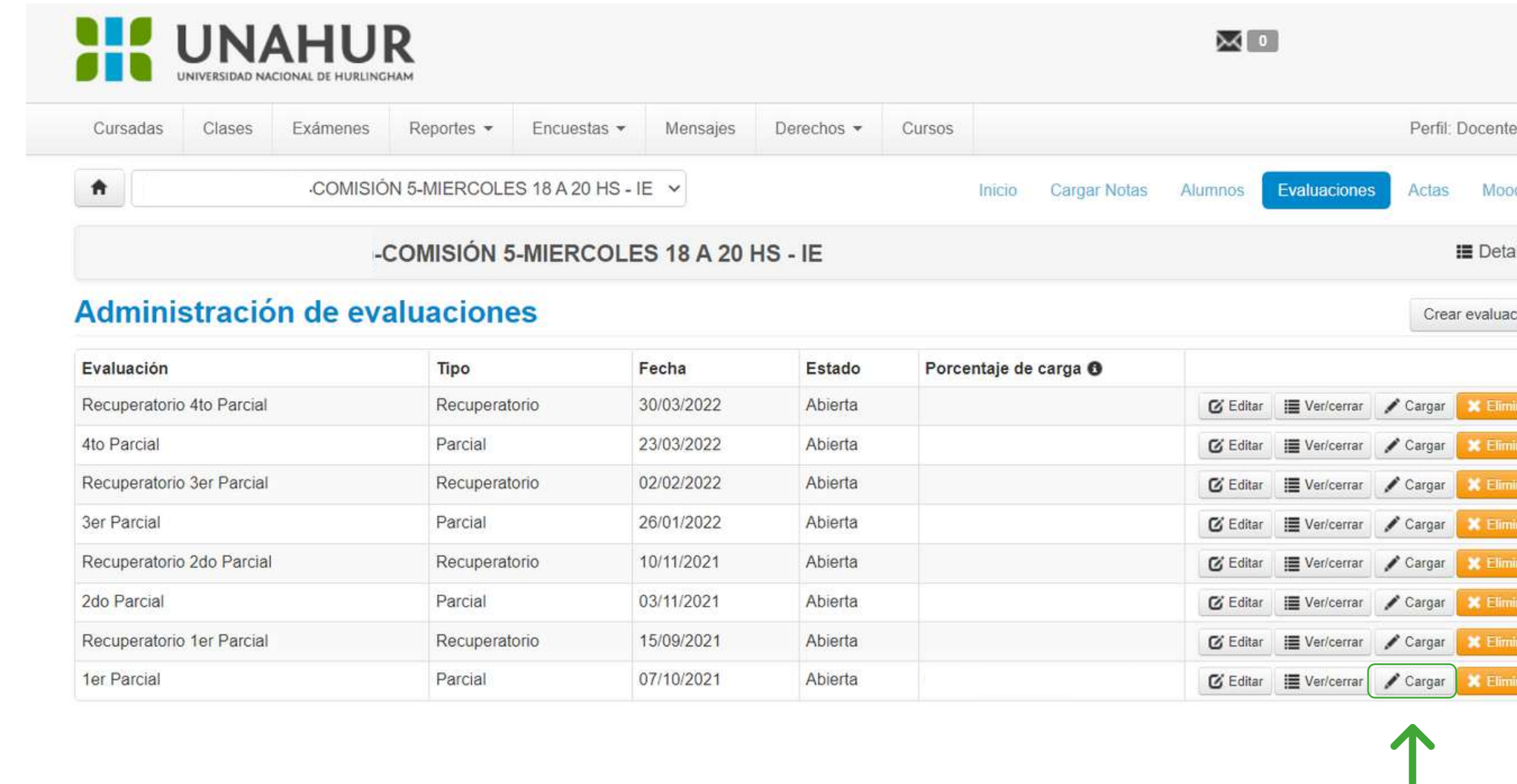

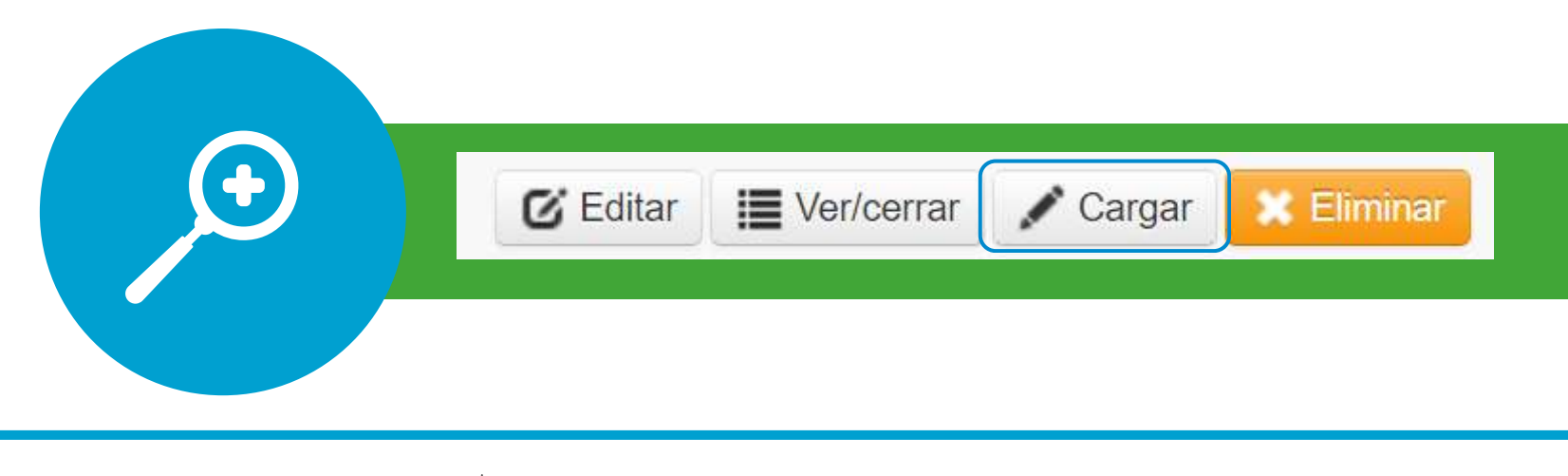

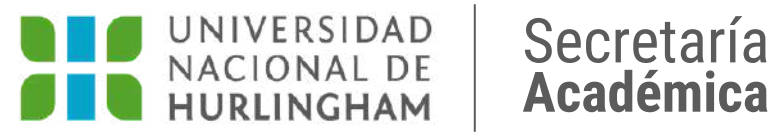

dle

alles

ción

inar . inar <sub>.</sub> nar nar nar Í mar inar. Para realizar la carga de estudiantes hacé clic en **CARGAR**.

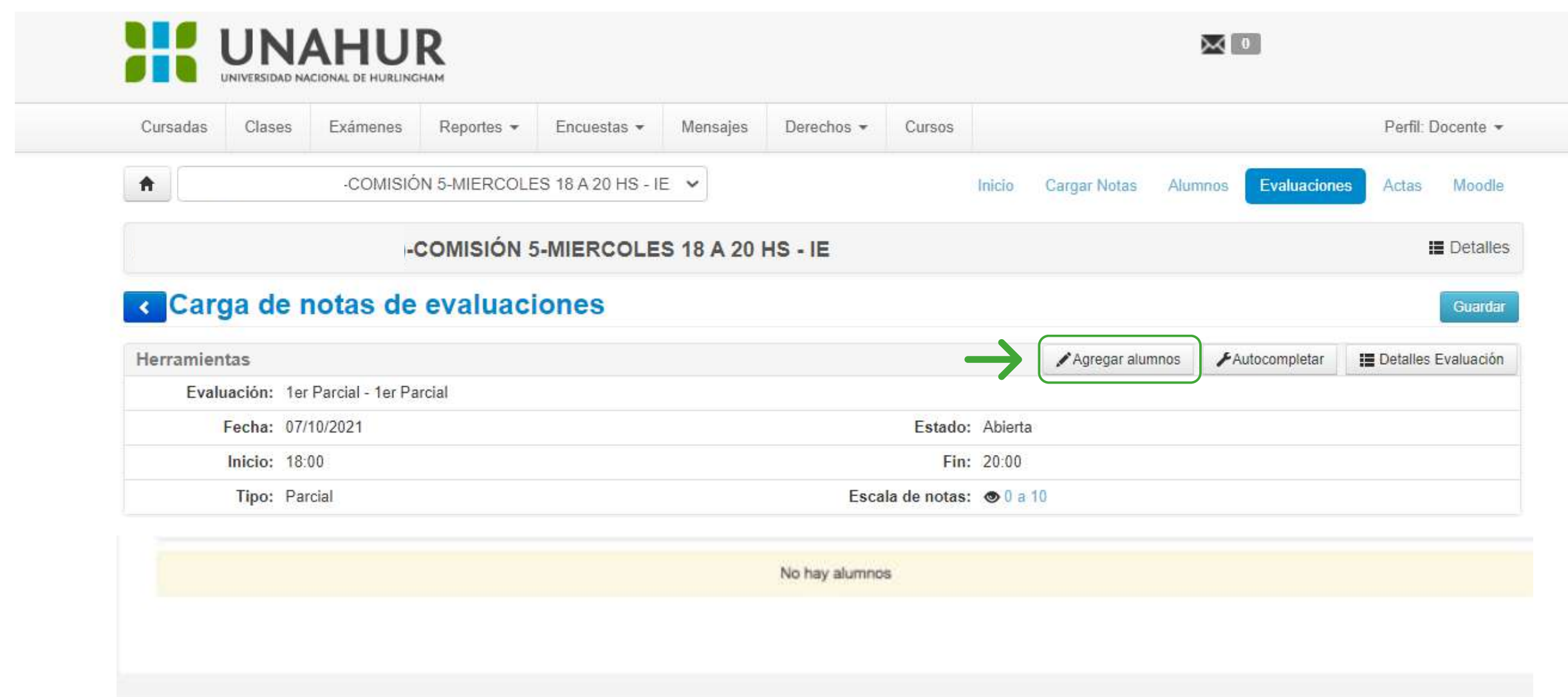

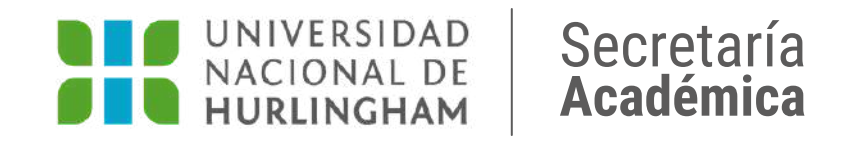

### Hacé clic en **AGREGAR ALUMNOS**

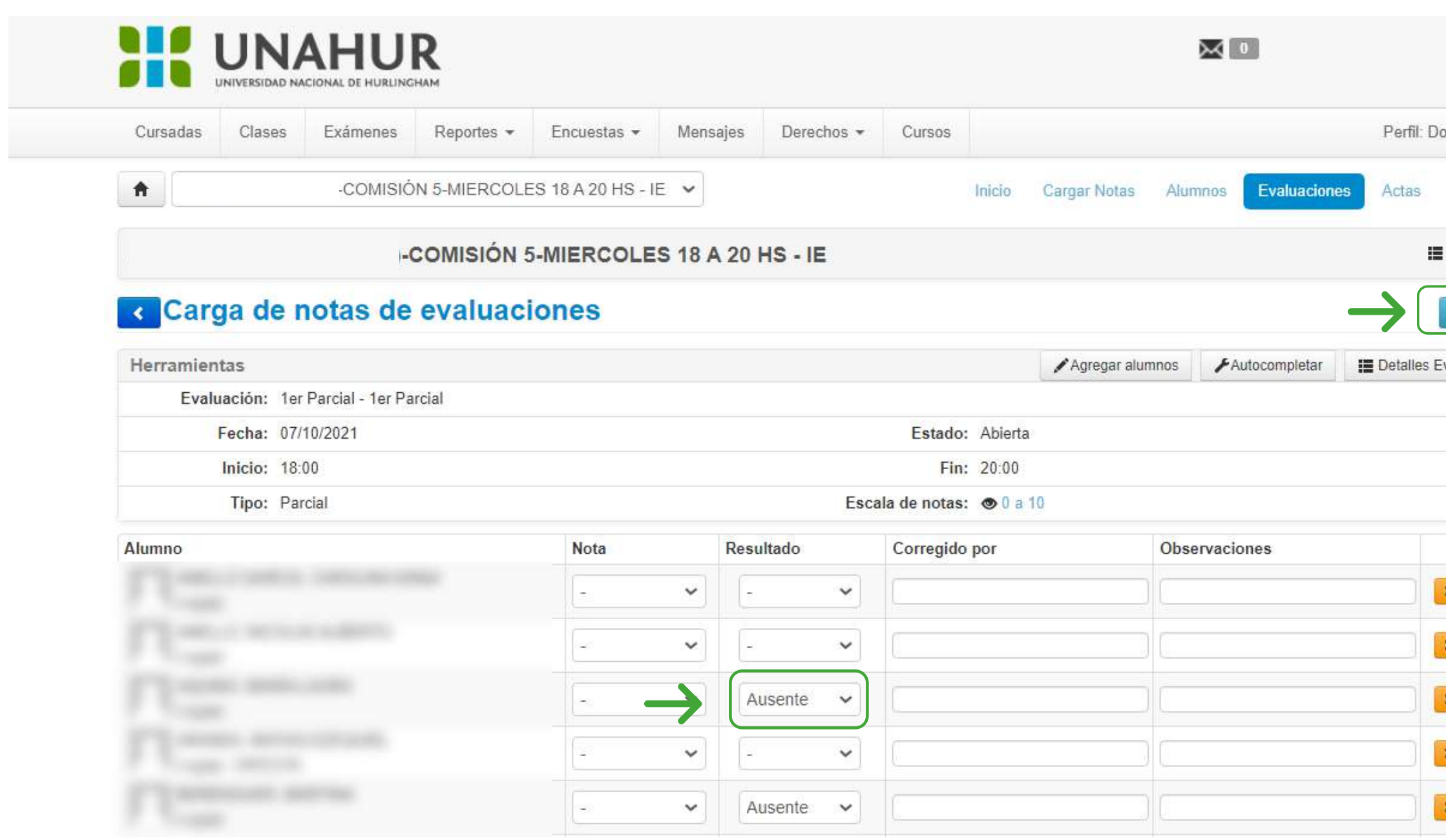

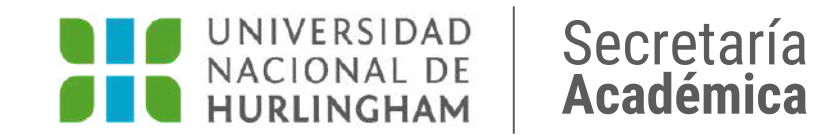

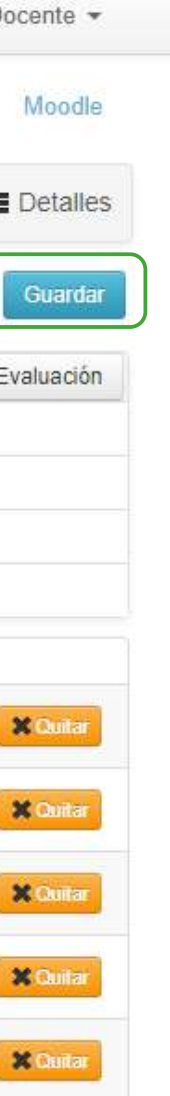

### Agregá a los/as estudiantes de la comisión y luego hacé clic en **GUARDAR**

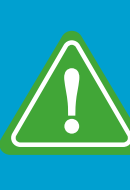

Recordá quitar a los/as estudiantes que no hayan realizado el examen.

**Instructivo** SIU **CARGA DE NOTAS** Y CIERRE DE ACTAS

docentes.**unahur**.edu.ar Secretaría

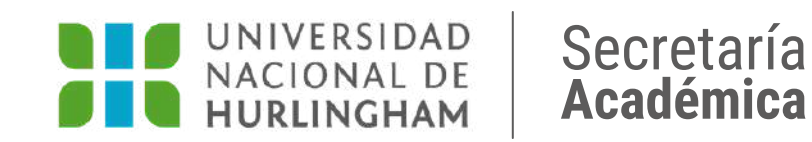

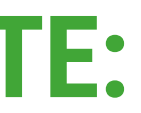

### **Carga de notas**

### **IMPORTANTE:**

### **Procedé a la carga de notas una vez realizada la corrección de los parciales.**

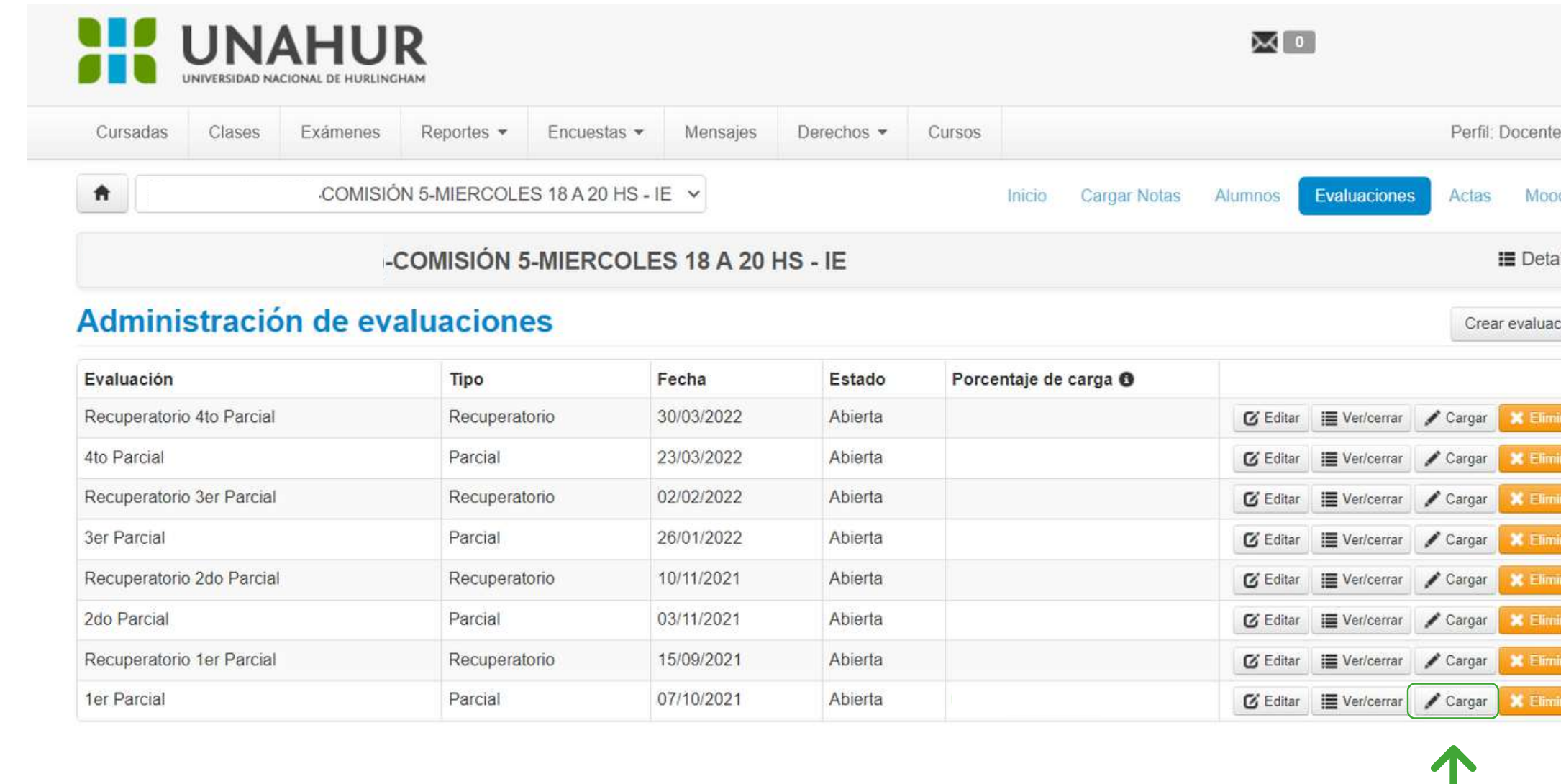

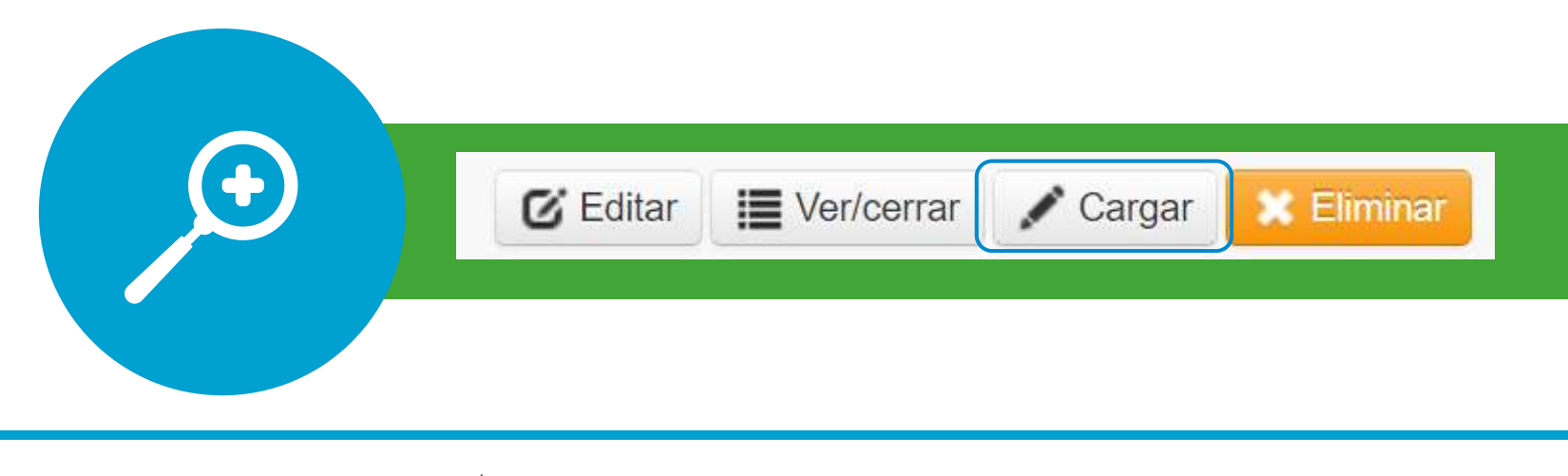

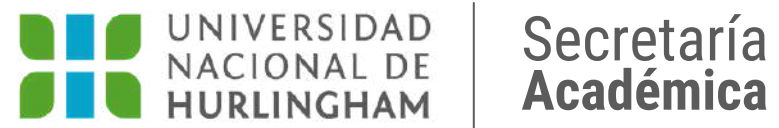

### xdle

alles

ción

nar . inar mar inar 1 mar ) inar **.** 

### Para realizar la carga de notas hacé clic en **CARGAR**

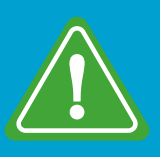

Si necesitás realizar alguna modificación en la información de la evaluación, hacé clic en **EDITAR** y luego en **GUARDAR**

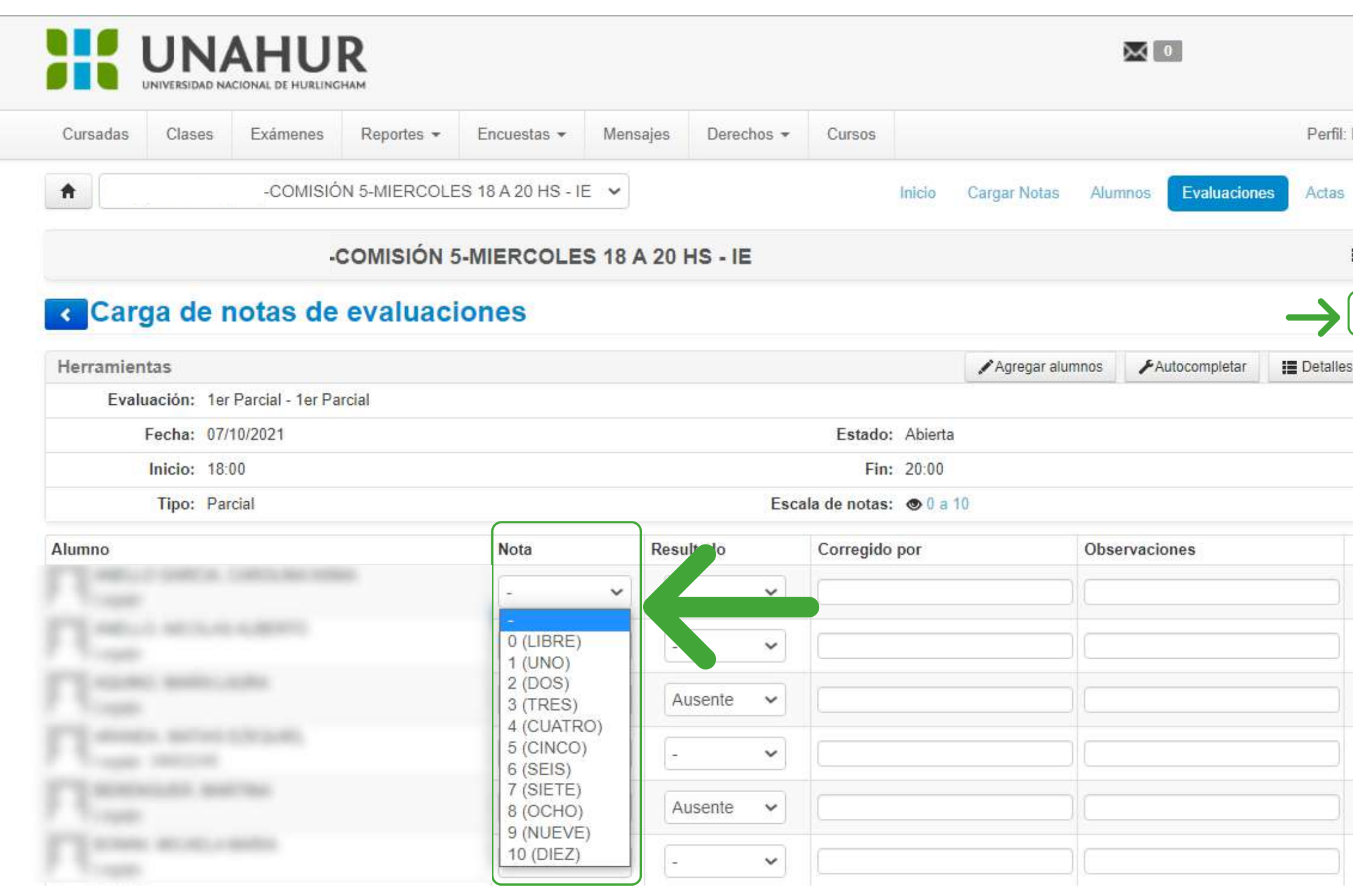

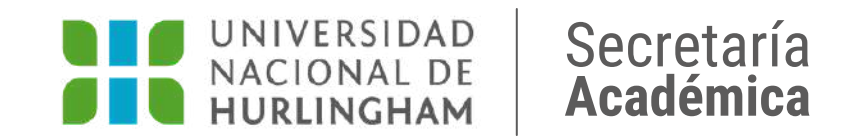

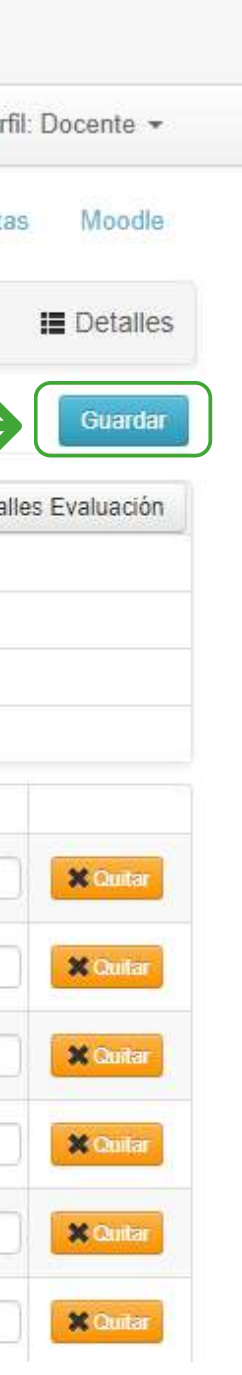

### Cargá las notas correspondientes y hacé clic en **GUARDAR**

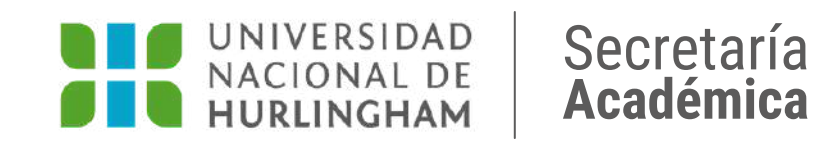

**Instructivo** SIU **CARGA DE NOTAS** Y CIERRE DE ACTAS

### **Cierre de evaluaciones**

### **IMPORTANTE:**

**Una vez realizada la carga de notas de los parciales con sus respectivos recuperatorios, debés cerrar las evaluaciones.**

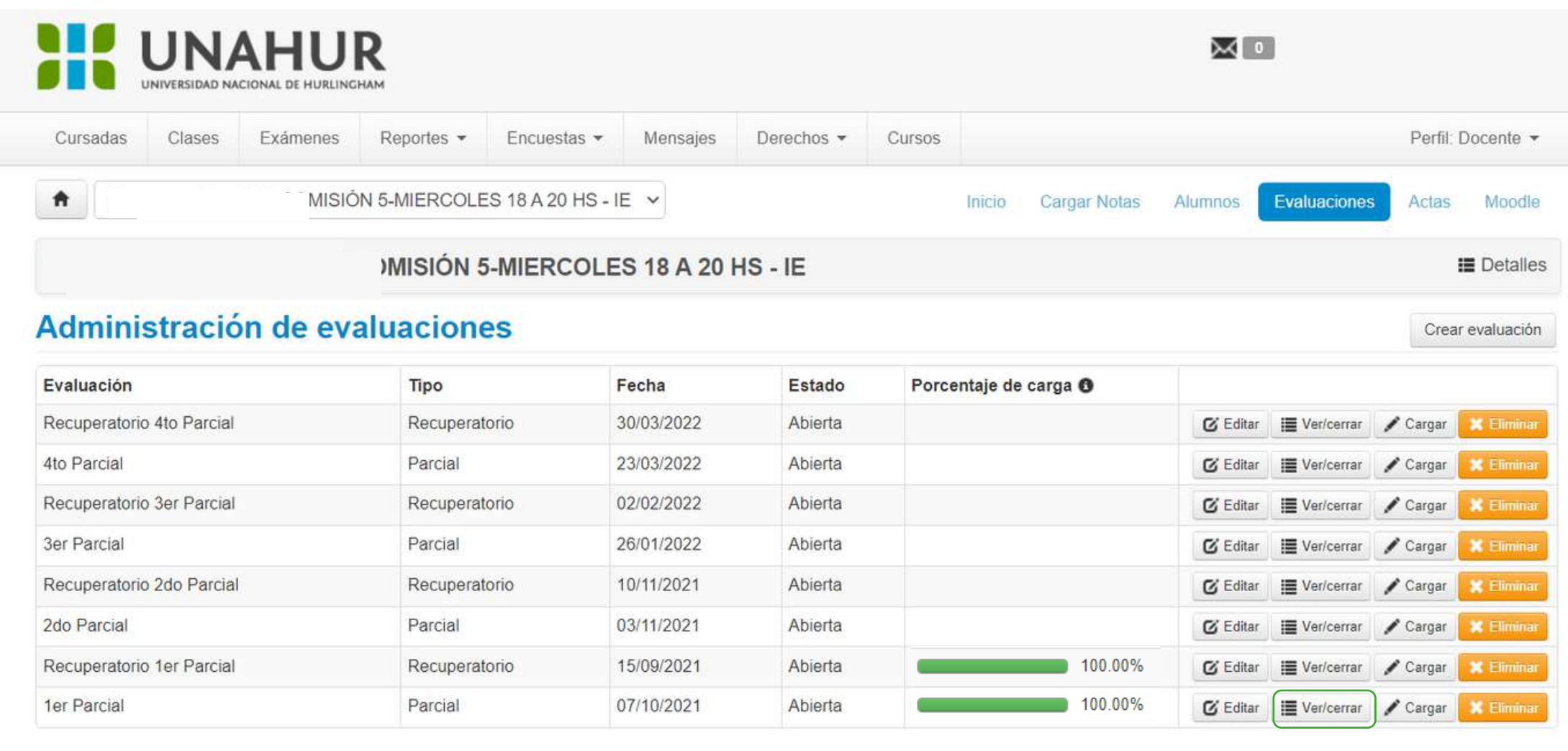

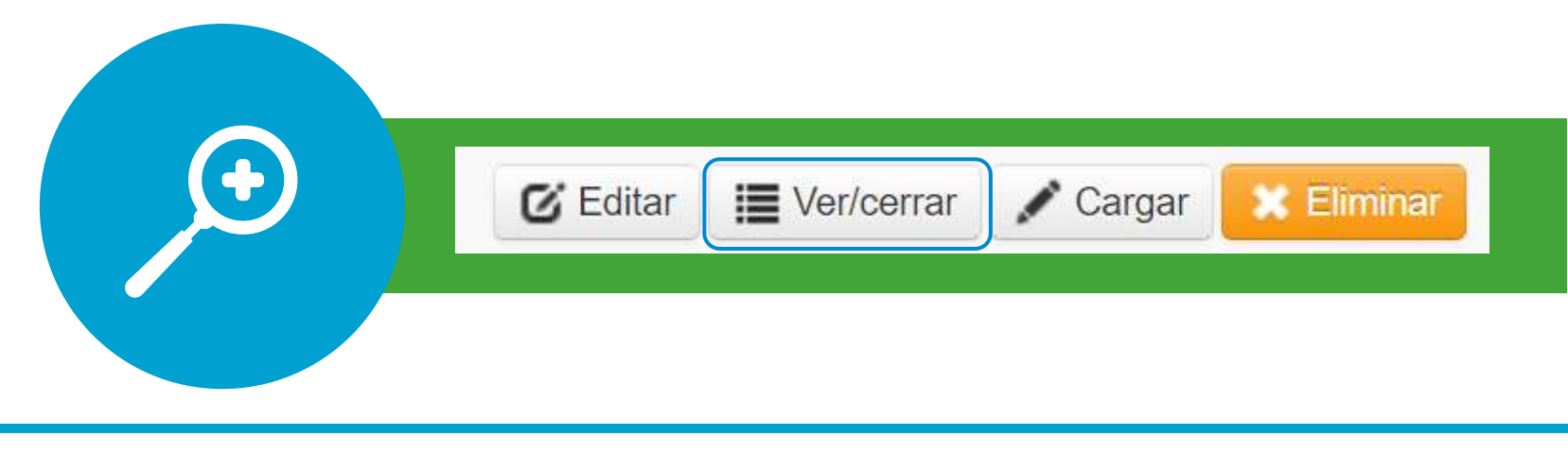

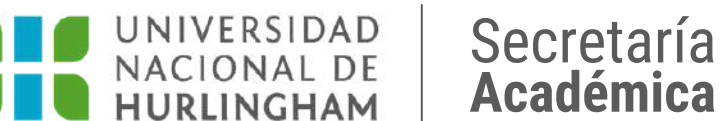

Para cerrar las evaluaciones es necesario que hagas clic en **VER/CERRAR** una vez que esté completa.

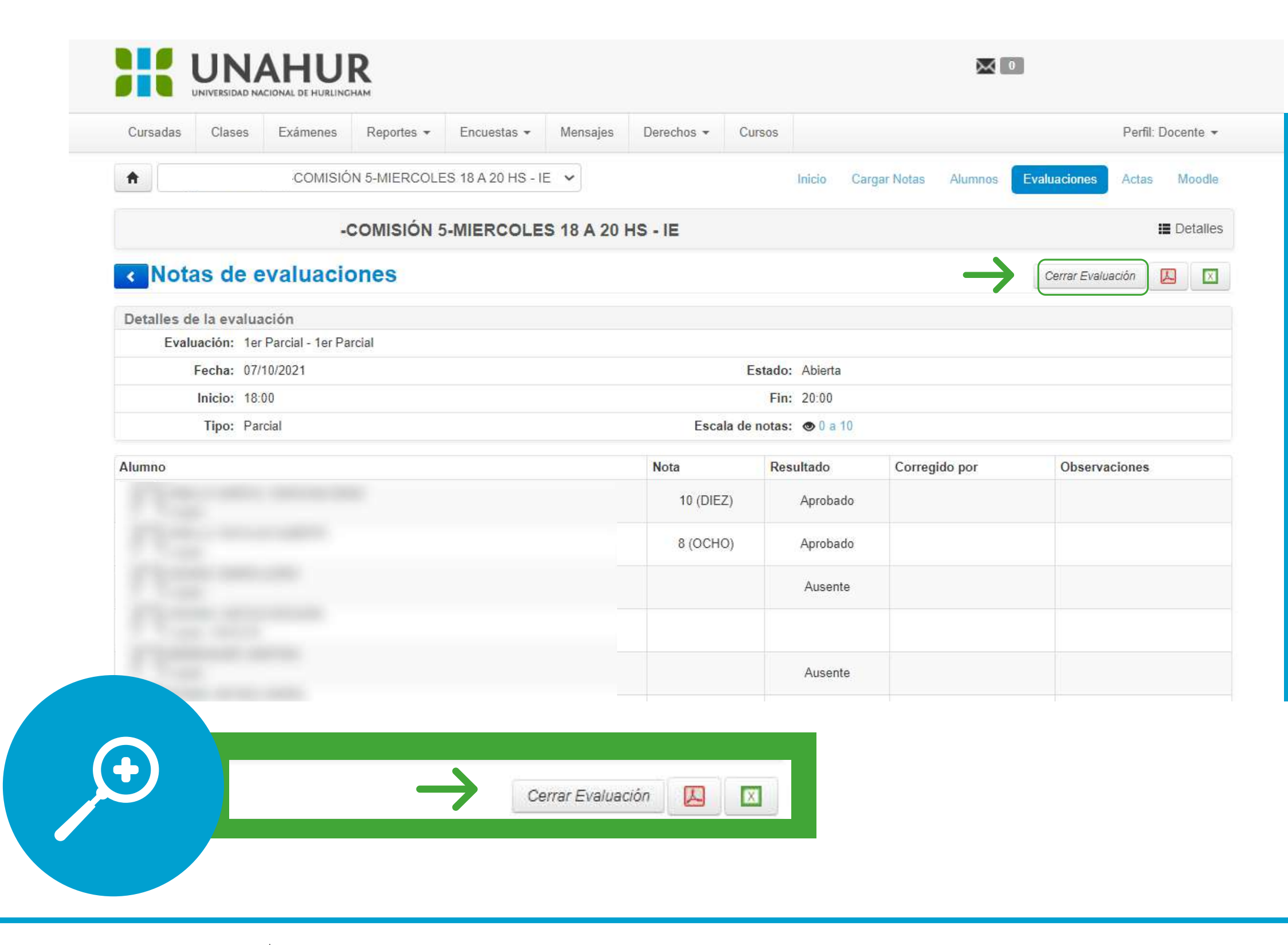

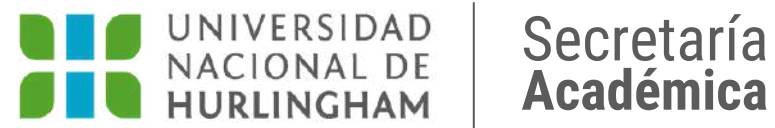

## Y hacé clic en el botón **CERRAR EVALUACIÓN**

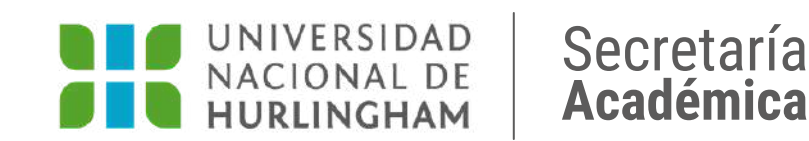

### **IMPORTANTE:**

# **Vas a poder realizarlo una vez que el acta esté**

**totalmente completa.**

**Instructivo** SIU **CARGA DE NOTAS** Y CIERRE DE ACTAS

### **Cierre definitivo de actas de cursada**

### Carga de notas de cursada

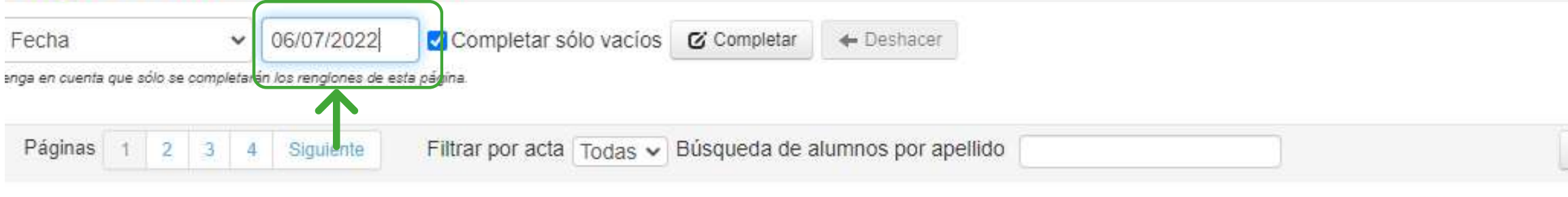

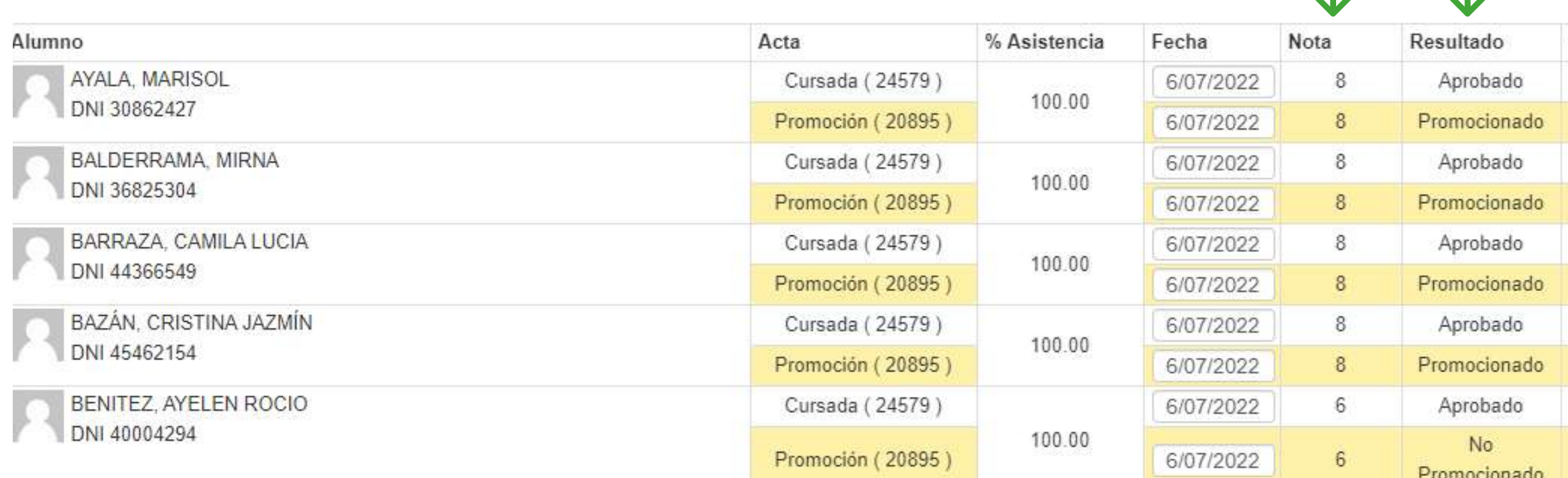

docentes.**unahur**.edu.ar Secretaría

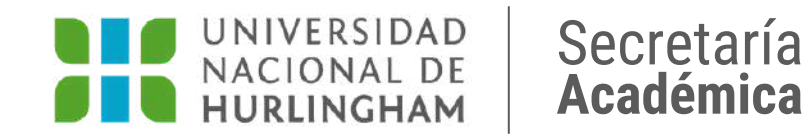

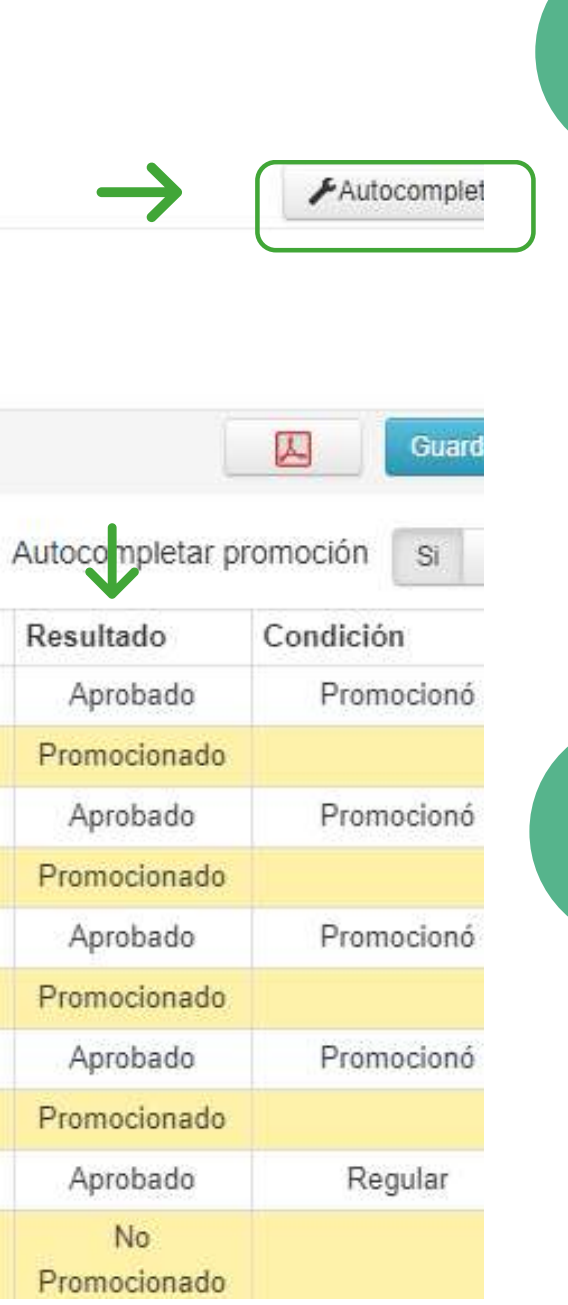

 $\overline{\mathbf{2}}$ 

 $\cdot$ l.

Hacé clic en el botón **AUTOCOMPLETAR** y agregá la fecha en la que estás cerrando el acta.

Chequeá que la nota y el resultado sean correctos y hacé clic en **GUARDAR**

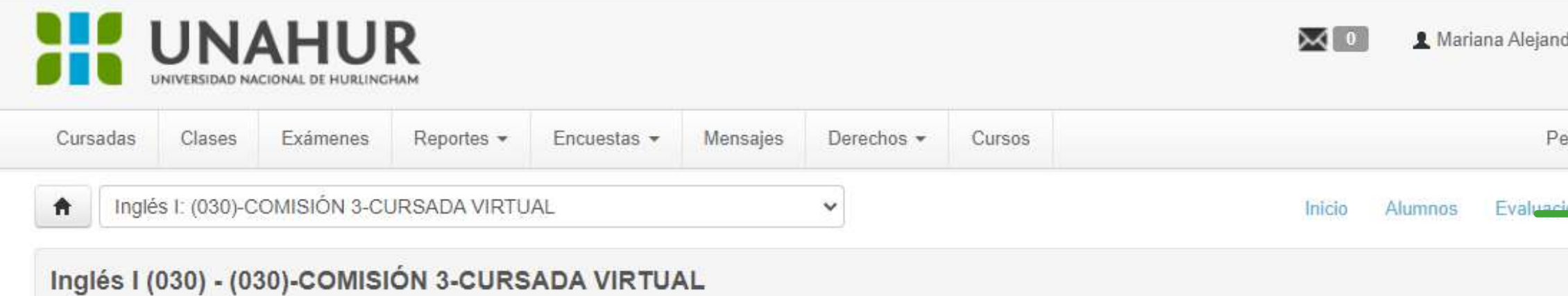

### Cierre de actas de comisión

### Lista de actas abiertas

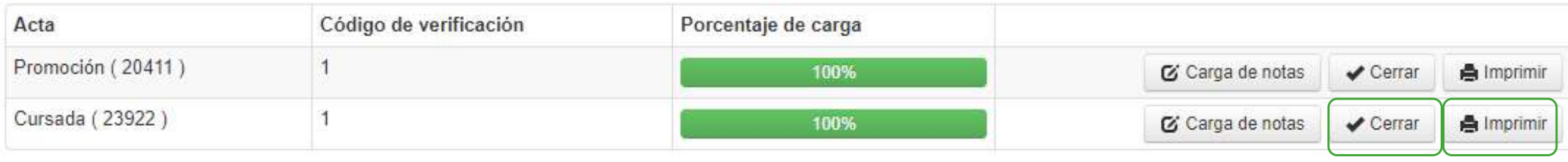

docentes.**unahur**.edu.ar Secretaría

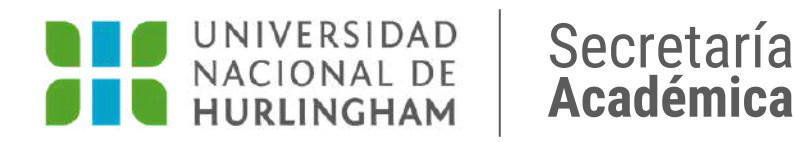

Hacé clic nuevamente en **ACTAS,** luego hacé clic en **IMPRIMIR** y finalmente en **CERRAR.**

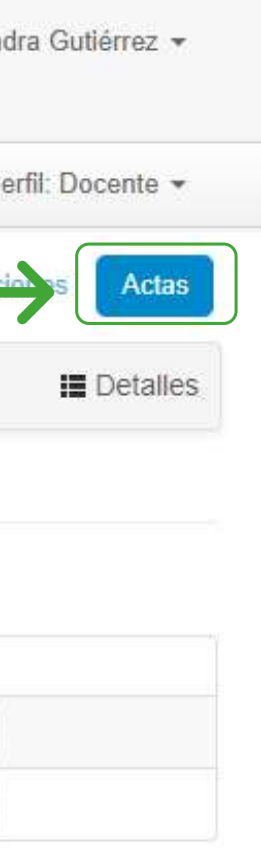

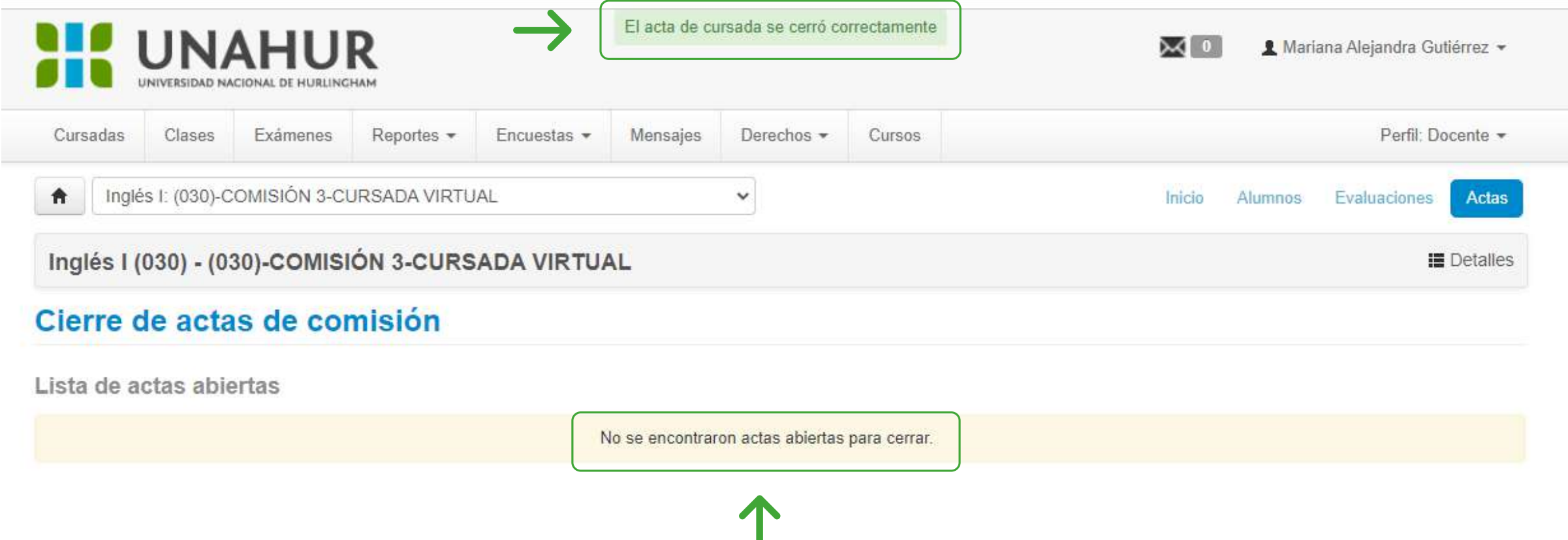

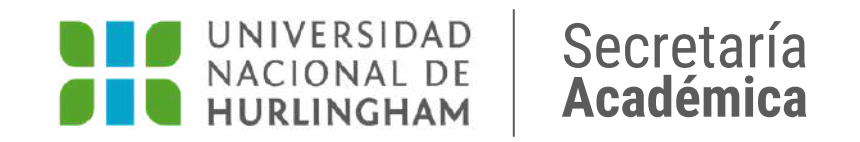

Una vez cerrada el acta, vas a dejar de verla en la pantalla y aparecerá la leyenda "No se encontraron actas abiertas para cerrar". En la parte superior, un cartel te indicará que **el acta se cerró correctamente.**

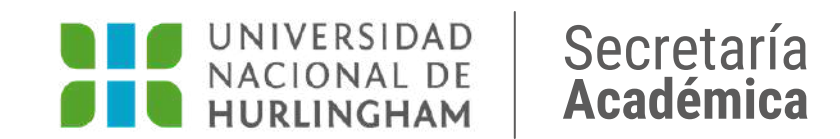

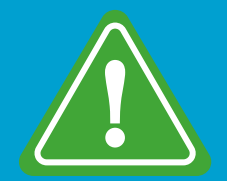

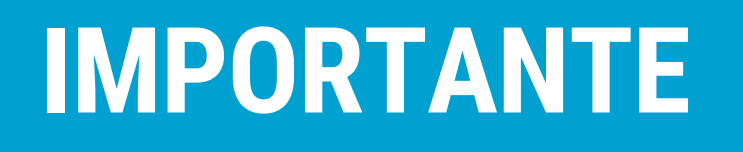

Recordá dar aviso del cierre definitivo del acta a la Secretaría de tu Instituto.